# **EPLAN Electric P8**

**Version 2**

Praxistraining für Einsteiger

1. Auflage

**Kompaktes Praxistraining für die aktuelle Version 2 von EPLAN Electric P8** 

Bestellnummer 44491

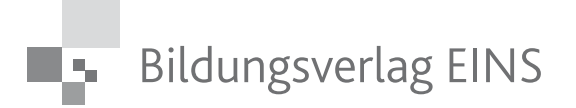

t, Haben Sie Anregungen oder Kritikpunkte zu diesem Produkt? Dann senden Sie eine E-Mail an 44491\_001@bv-1.de Autoren und Verlag freuen sich auf Ihre Rückmeldung.

#### **www.bildungsverlag1.de**

Bildungsverlag EINS GmbH Hansestraße 115, 51149 Köln

ISBN 978-3-427-**44491**-6

© Copyright 2011: Bildungsverlag EINS GmbH, Köln

Das Werk und seine Teile sind urheberrechtlich geschützt. Jede Nutzung in anderen als den gesetzlich zugelassenen Fällen bedarf der vorherigen schriftlichen Einwilligung des Verlages.

Hinweis zu § 52a UrhG: Weder das Werk noch seine Teile dürfen ohne eine solche Einwilligung überspielt und in ein Netzwerk eingestellt werden. Dies gilt auch für Intranets von Schulen und sonstigen Bildungseinrichtungen.

# Inhalt

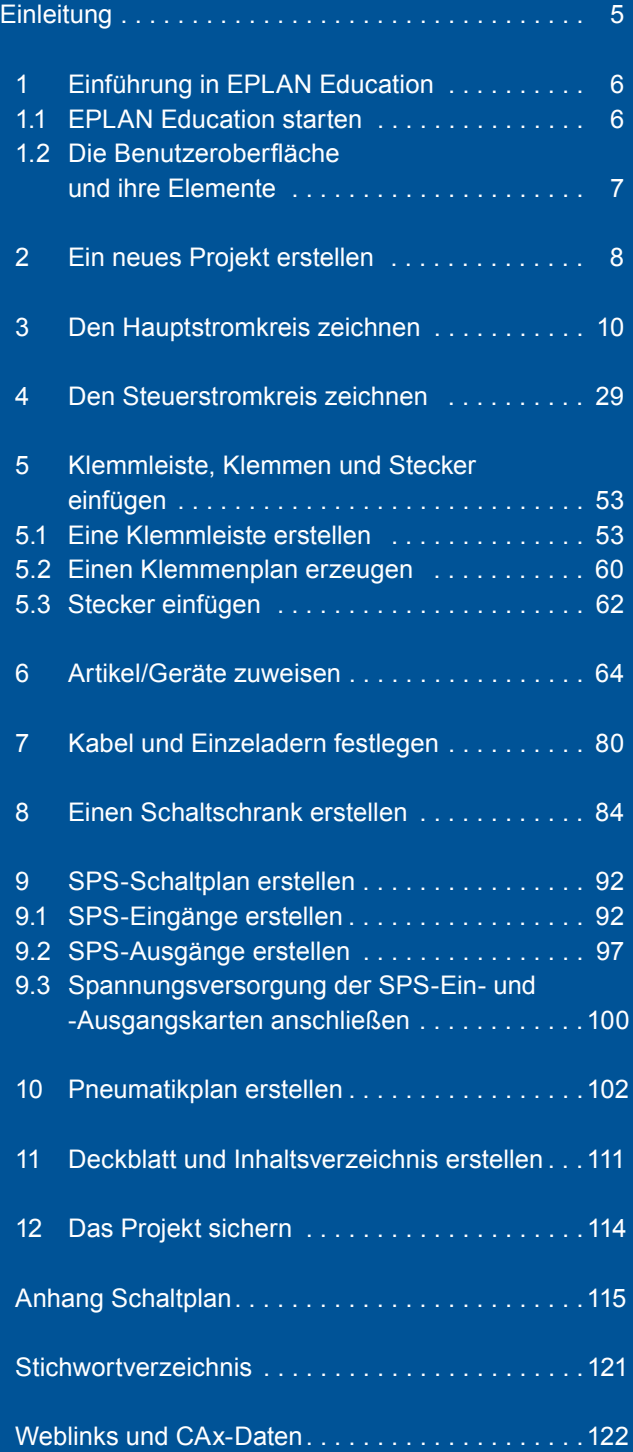

### **Einleitung**

Bei dieser Schulungsunterlage für EPLAN Education sollen Einsteiger sich mit dem Programm vertraut machen, die Arbeitsoberfläche sowie die Philosophie hinter dem Programm kennenlernen und ein erstes eigenes Projekt erstellen.

Diese EPLAN-Education-Version besteht aus den Programmen EPLAN Electric P8, EPLAN Fluid und EPLAN PPE. Im Folgenden ist immer die EPLAN-Education-Variante gemeint.

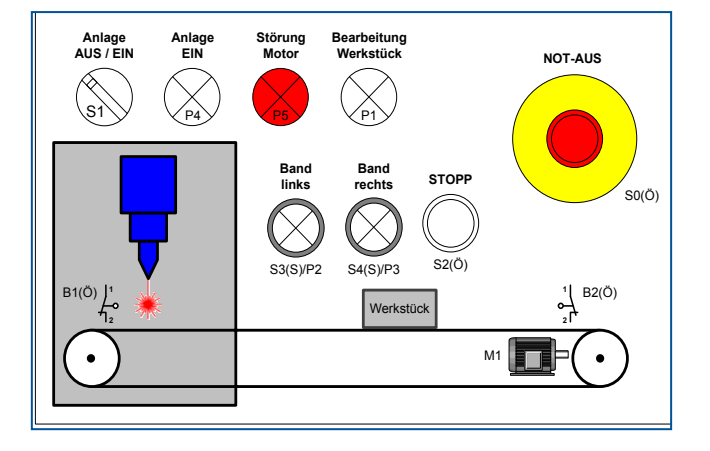

Das Projekt soll eine Laserbearbeitungszelle sein. Das Prinzip der Anlage ist anhand des oben abgebildeten Technologieschemas erkennbar.

Wenn ein Werkstück auf dem Transportband liegt, wird es nach Druck auf den Start-Taster in die Laserzelle befördert. In der Laserzelle wird es vom Sensor B1 erkannt und kann dann mit dem Laser für eine gewisse Zeit bearbeitet werden. Danach fährt der Motor das Band in die andere Richtung, wo es vom zweiten Sensor B2 registriert wird. Der Sensor B2 hält dann den Motor M1 an und der Prozess ist beendet.

In EPLAN können zu dem Projekt folgende Dokumente gehören:

- Deckblatt
- Hauptstromkreis
- **Steuerstromkreis**
- Klemmenplan
- **Inhaltsverzeichnis**
- Schaltschrankaufbau
- Artikelstückliste

**Abdeckung wesentlicher Schaltplaninhalte**

Der Hauptstromkreis enthält einen Gerätekasten mit der Einspeisung, den Hauptschalter, den Fehlerstromschutzschalter, die Sicherungen des Hauptstromkreises und die Leistungsschütze, welche den Rechts- und Linkslauf des Motors steuern.

Im Steuerstromkreis sind alle Steuerelemente für den Betrieb der Anlage enthalten. Dazu gehören der Not-Aus-Schalter, der Start-Taster usw. Aber auch die Meldeanzeige für den jeweiligen Betriebsschritt ist darin verbaut.

Im Klemmenplan ist angegeben, welche Klemme mit welchem Kontakt verbunden ist, um was für eine Klemme es sich handelt und wo Brücken zu finden sind.

Das Inhaltsverzeichnis stellt alle vorhandenen Seiten des Projekts zusammengefasst dar.

Der Schaltschrankaufbau dient dazu, den späteren Schaltschrank bereits vorher zu planen. Dazu gehört z. B. die Lage der einzelnen Betriebsmittel sowie Kabelkanäle.

Die Artikelstückliste soll übersichtlich angeben, welche Betriebsmittel, Klemmen usw. benötigt werden, um die Anlage zu bauen. Bei einer gut aufgebauten Artikeldatenbank kann mittels der hinterlegten Preise bereits eine Kostenplanung erfolgen.

### 1.2 Die Benutzeroberfläche und ihre Flemente

Nach dem Programmstart liegt eine vorkonfigurierte Oberfläche vor. Auf der linken Seite befindet sich der Seitennavigator, in dem zwischen den verschiedenen Seiten des Projekts gewechselt werden kann. Der Seitennavigator kann mit [F12] ein- und ausgeblendet werden.

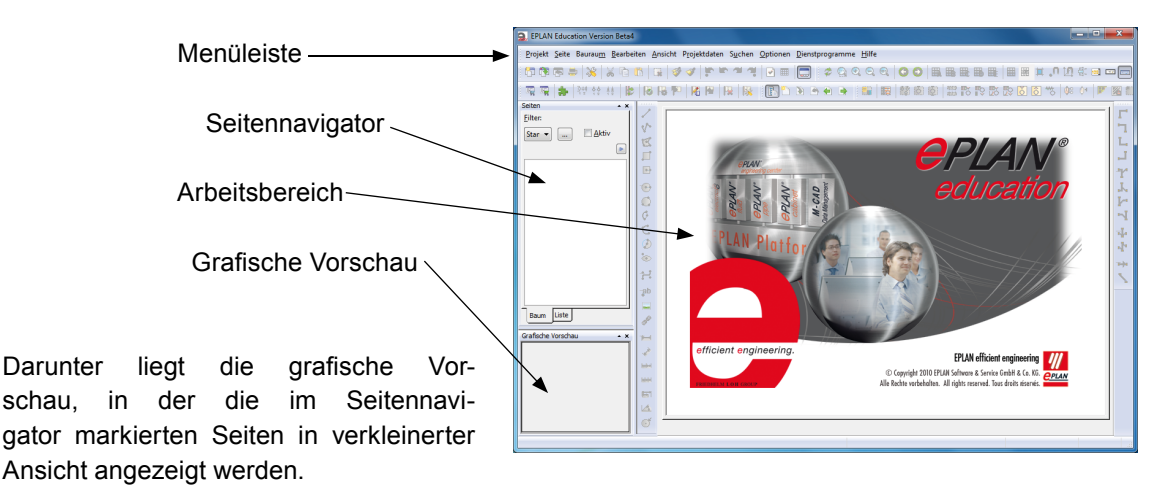

Rechts daneben liegt der Arbeitsbereich, in dem die Schaltpläne erstellt werden können.

Im oberen Teil des Hauptfensters befindet sich die Menüleiste. Sie enthält die wichtigsten Befehle und Dialogaufrufe.

Manche Menüpunkte fungieren wie Schalter, mit denen man bestimmte Navigatoren ein- oder ausschalten kann. Unter < Ansicht> kann man sich z. B. die grafische Vorschau anzeigen lassen.

Die Symbolleisten befinden sich standardmäßig unterhalb der Menüleiste und bestehen aus Schaltflächen, mit denen man die wichtigsten Funktionen von EPLAN Education aufrufen kann.

Um weitere Symbolleisten hinzuzufügen, kann man diese mit Rechtsklick auf die freie Fläche im Kontextmenü aktivieren.

Außerdem können die Symbolleisten nach Belieben verschoben werden.

- $\rightarrow$  Um die Originaleinstellungen wiederherzustellen, kann man unter <Ansicht>, <Arbeitsbereich> das Schema "Standard" auswählen.
- Tipp: Der aktuelle Arbeitsbereich kann auch als eigenes Schema abgespeichert werden.

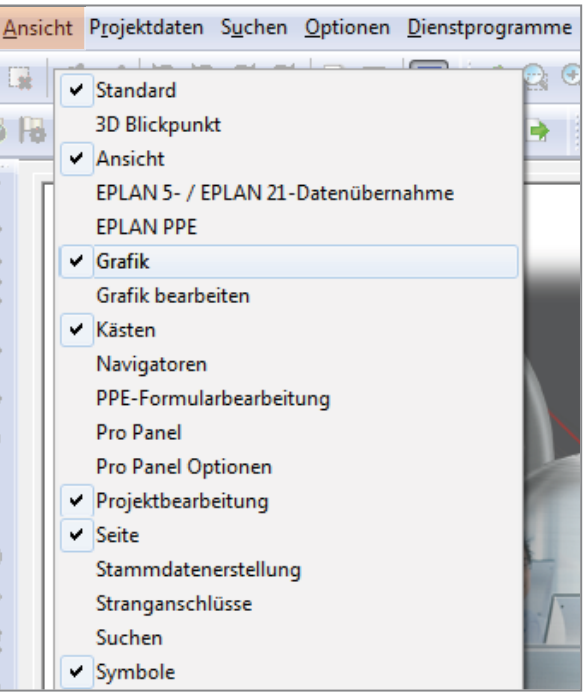

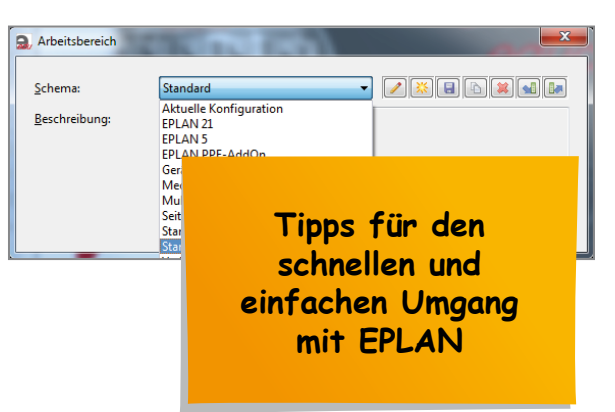

### 3 Den Hauptstromkreis zeichnen

Im vorigen Kapitel wurde das Projekt erstellt, das die Dokumente der Schaltung aufnehmen soll. Wir werden nun dem Projekt eine Seite für den Hauptstromkreis hinzufügen.

Der Hauptstromkreis enthält die Einspeisung der Anlage und die Leistungsverbraucher wie den Motor, der das Band antreibt. Hinzu kommen weiterhin Sicherungen, Hauptschalter, Leistungsschütze usw.

Auf der Seite werden die Betriebsmittel platziert und miteinander verbunden. Wichtig hierfür ist, dass EPLAN zwischen Schaltzeichen und Geräten (Gerät = Schaltzeichen + Artikel) unterscheidet. Wir werden zunächst die Schaltzeichen der Geräte einfügen und später Geräte heraussuchen, die die Funktionen erfüllen und diese miteinander verknüpfen. Damit diese Verknüpfung später reibungslos funktioniert, ist es sehr wichtig, dass die Betriebsmittel von vorneherein die richtigen Bezeichnungen erhalten.

Der folgende Praxisteil führt durch die Konfiguration des Beispielprojekts.

#### **Seite für den Hauptstromkreis einfügen**

Im Seitennavigator erscheint unser Projekt "Laserbearbeitungszelle". Es enthält allerdings noch keine Seiten.

 $\rightarrow$  Durch einen Rechtsklick auf den Projektnamen erhält man das Kontextmenü und kann mit <Neu...> eine neue Seite einfügen.

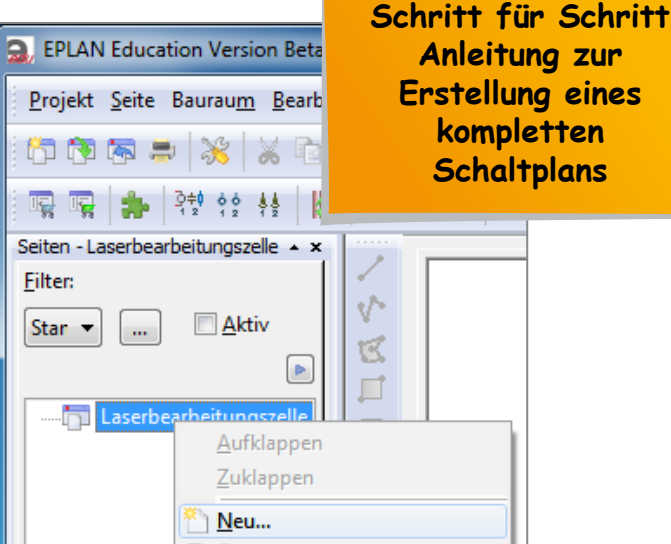

Der Dialog "Neue Seite" wird geöffnet.

- $\rightarrow$  Im Feld "Vollständiger Seitenname" tragen wir die Seitenzahl "1" ein.
- $\rightarrow$  In der Auswahlliste "Seitentyp" wählen wir den passenden Seitentyp "Schaltplan allpolig (I)" aus.
- $\rightarrow$  Das Feld "Seitenbeschreibung" füllen wir mit einer Beschreibung unserer Seite. Wir wählen hierfür "Hauptstromkreis".
- $\rightarrow$  Wir schließen das Fenster mit <OK>.

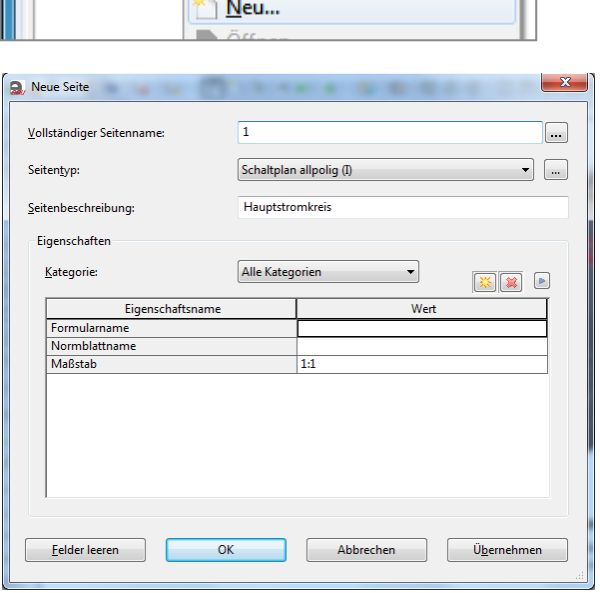

Im grafischen Editor (Arbeitsbereich) auf der rechten Seite erscheint die gerade erstellte Seite.

Im Seitennavigator erscheint die Seite "Hauptstromkreis" als Seite des Projekts.

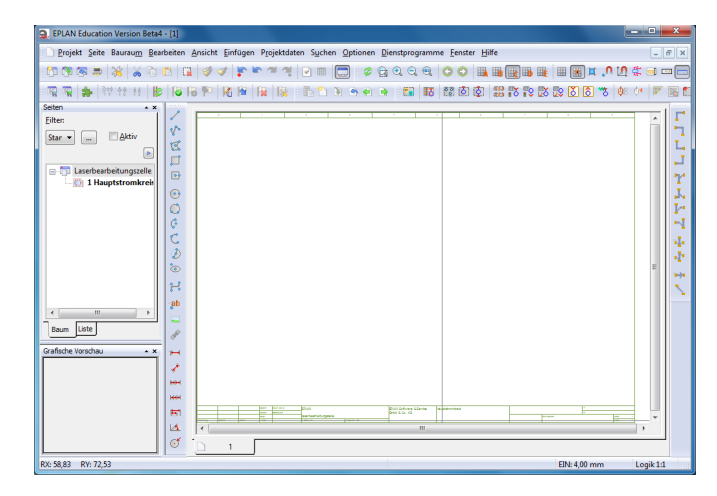

Ansicht Einfügen Projektdaten Suchen Optionen Dienstprogramme Eenster Hilfe

(i) Symbol...

Gerät...

Grafik

Bemaßung

Sondertext Stranganschluss

₩ Kabeldefinition

Abschirmung

<mark>: E</mark>enstermakro...

Symbolmakro...

 $\overline{\bullet}$ 

y p

#### **Spannungsversorgung einfügen**

Im Hauptstromkreis beginnen wir mit dem Anschluss der 400 V an einem Schaltkasten. Der Schaltkasten soll die Betriebsmittelkennzeichnung U3 bekommen.

 $\rightarrow$  Dazu klicken wir auf: <Einfügen> <Kasten/Anschluss/Montageplatte> < Gerätekasten>

- $\rightarrow$  Der Mauszeiger ändert sein Symbol und wir ziehen mit der Maus einen Gerätekasten auf.
- $\rightarrow$  Dafür klicken wir einmal auf einen Punkt in der linken oberen Ecke der Seite, ziehen den Kasten mit der Maus auf und klicken erneut, wenn er die gewünschte Größe erreicht hat.
- Tipp: Das rechts in der Abbildung zu er- $\blacktriangleright$ kennende Raster kann über das Menü "Ansicht" > "Raster" ein- und ausgeblendet werden.

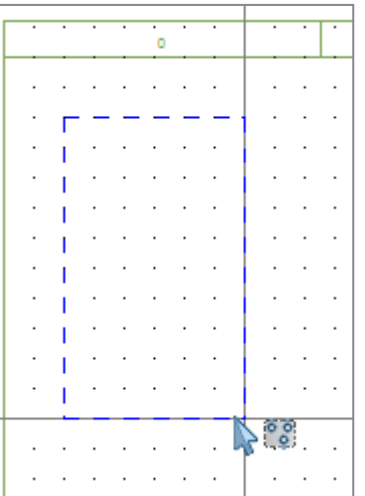

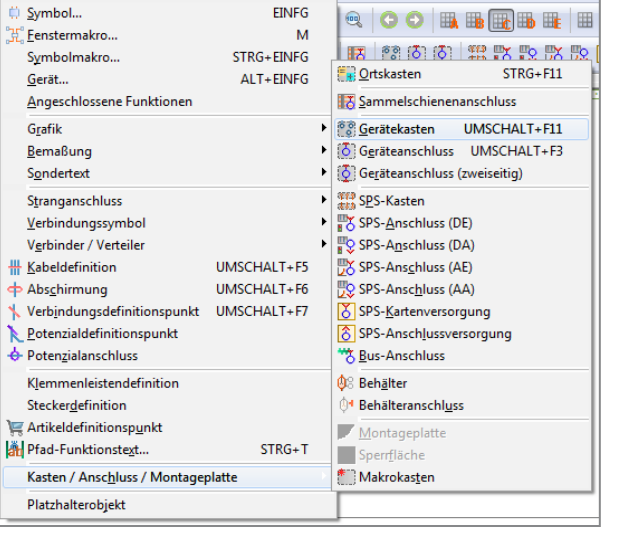

Der Hauptstromkreis ist nun fertig und sollte wie in der Abbildung unten aussehen.

Die Klemmen, Stecker und technischen Größen werden erst später hinzugefügt.

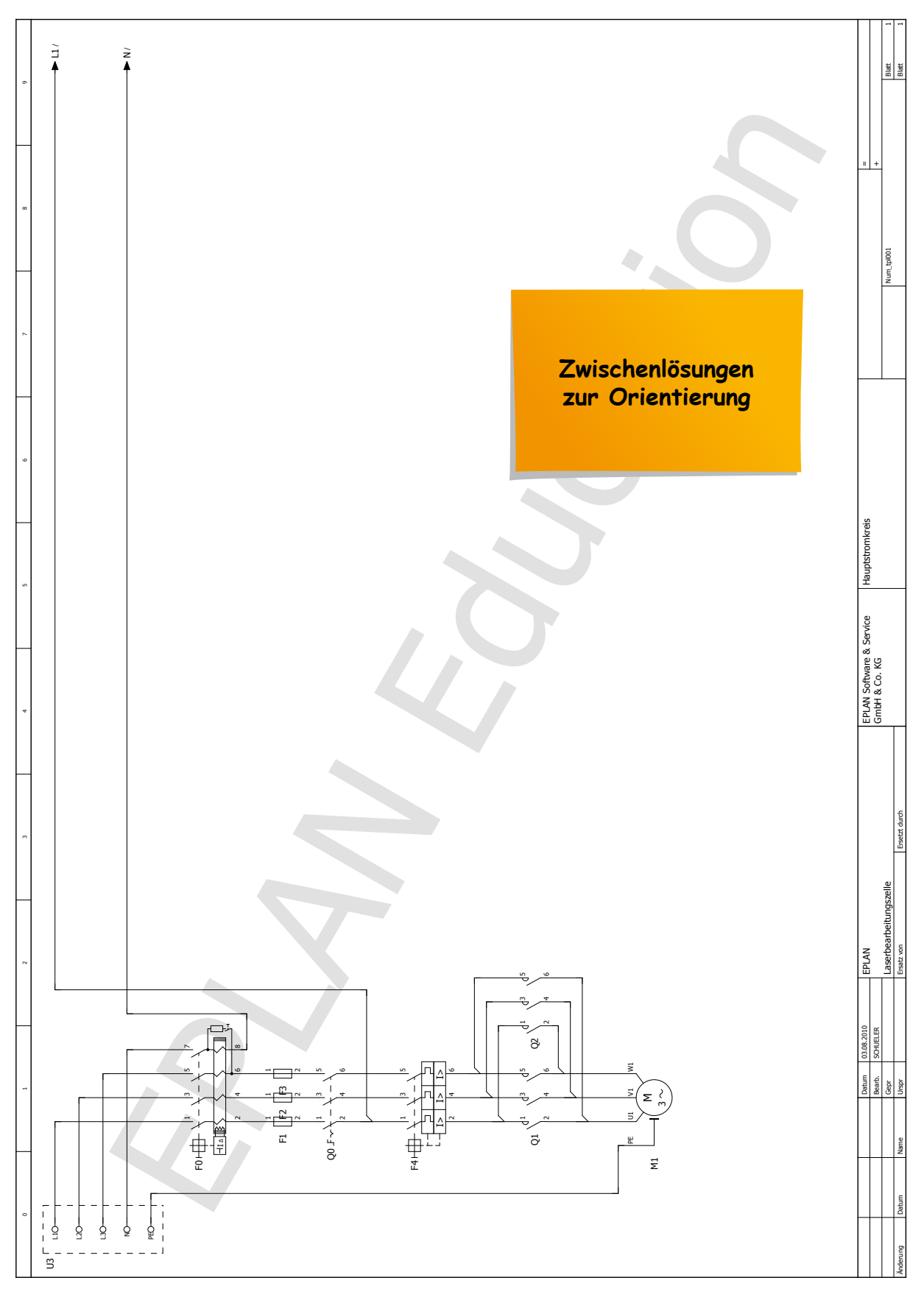

## 4 Den Steuerstromkreis zeichnen

Jetzt folgt der Steuerstromkreis. Im Steuerstromkreis werden die Betriebsmittel eingefügt, die für die Steuerung der Anlage zuständig sind. Über den Steuerstromkreis wird in diesem Fall der Motor im Hauptstromkreis angesteuert.

Für den Steuerstromkreis werden u. a. eine 24-VDC-Stromversorgung, ein NOT-AUS-Schalter, Start- und Stopp-Taster für die Freigabe der Steuerspannung sowie Taster für den Rechts-/Linkslauf zum Ansteuern des Motors benötigt. Zur Anzeige der Betriebszustände der Anlage werden Leuchtmelder eingesetzt.

EPLAN Education Version - [1]

Dazu fügen wir für den Steuerstromkreis wieder eine neue Seite ein.

#### **Seite den für Steuerstromkreis einfügen**

 $\rightarrow$  Durch einen Rechtsklick auf unser Projekt öffnet sich das Menü und wir erstellen über <Neu...> eine neue Seite.

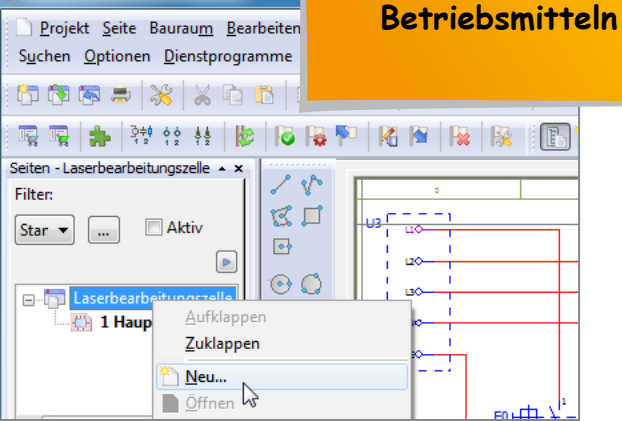

**Steuerstromkreis mit**  häufig verwendeten

- → Bei "Vollständiger Seitenname" geben wir "2" ein und wählen unter Seitentyp "Schaltplan allpolig (I)" aus.
- $\rightarrow$  Als Seitenbeschreibung wählen wir "Steuerstromkreis" und bestätigen mit <OK>.

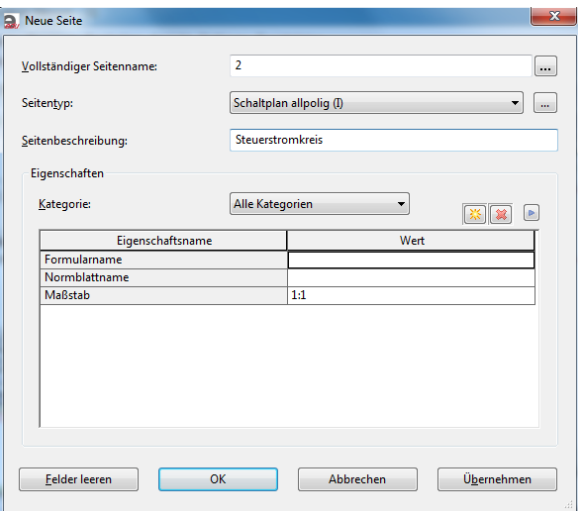

#### **Abbruchstellen einfügen**

Die neue Seite erscheint und als Erstes führen wir die Abbruchstellen vom Hauptstromkreis in den Steuerstromkreis ein.

 $\rightarrow$  Dazu wählen wir das Symbol "Abbruchstelle" aus.

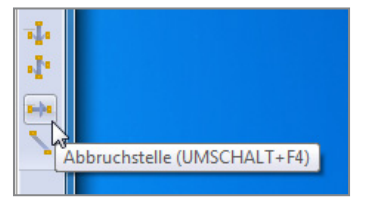

# 5 Klemmleiste, Klemmen und Stecker einfügen

In diesem Kapitel werden wir Klemmen in den Stromlaufplan einfügen und den dazugehörigen Klemmenplan erzeugen. Die Klemmen verbinden die einzelnen Betriebsmittel miteinander und werden im Schaltschrank üblicherweise zu einer oder mehreren Klemmleisten zusammengefasst.

Der folgende Praxisteil führt durch die Konfiguration des Klemmenplans.

### 5.1 Eine Klemmleiste erstellen

- $\rightarrow$  Um eine Klemmleiste zu erzeugen. öffnen wir den Klemmenleistennavigator unter <Projektdaten> <Klemmenleisten>
	- <Navigator>
- $\rightarrow$  Nachdem der Navigator geöffnet ist, mit rechter Maustaste ins freie Feld klicken oder auf blauen Pfeil im Navigatorkopf klicken.
- $\rightarrow$  Im geöffneten Kontextmenü wählen wir "Neue Funktionen...".

**Integration von Funktionen, die zur nachfolgenden Installation benötigt würden.**

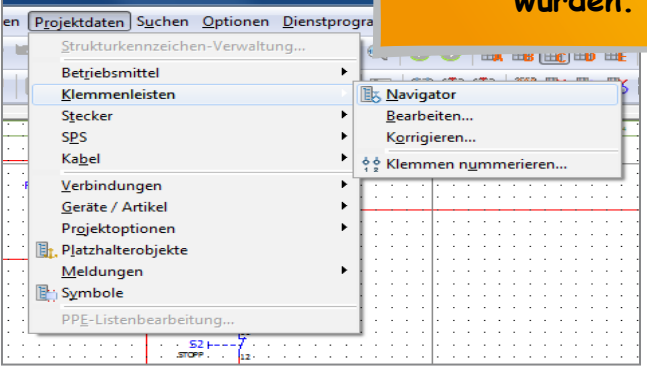

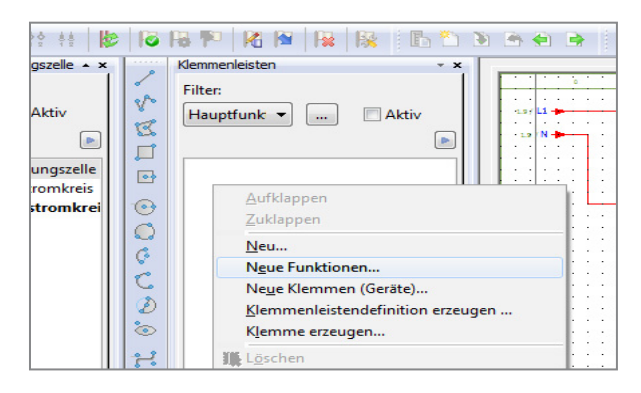

Der Dialog "Funktionen erzeugen" öffnet sich.

- $\rightarrow$  Im Feld "Vollständiges BMK" fügen wir den Namen der Klemmleiste ein, z. B. "X1".
- $\rightarrow$  Unter "Nummerierungsmuster" erfolgt die Angabe der Anzahl der Klemmen, in unserem Fall tragen wir "1-17" ein. Dies sind die Klemmen für den Hauptstromkreis.
- $\rightarrow$  Nun wird die "Funktionsdefinition" bestimmt, mit einem Klick auf die Schaltfläche <...>.

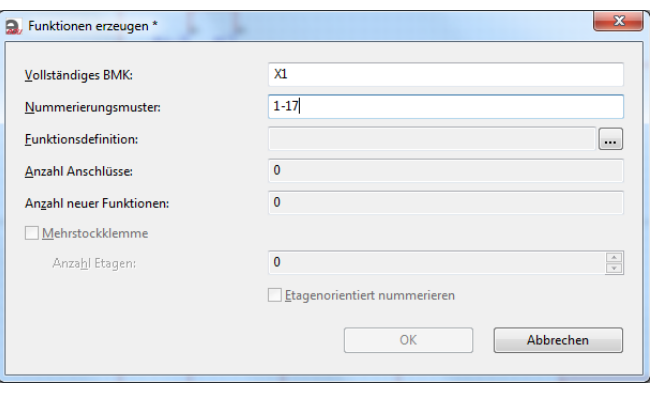

Im Folgenden wollen wir den Schaltzeichen, die wir eingefügt haben, Artikel hinterlegen. Dazu verwenden wir einen Teil der Artikel, die bereits in der EPLAN- Artikeldatenbank vorhanden sind. Wir verwenden allerdings auch Artikel, die in dieser Datenbank nicht vorhanden sind. Diese werden von uns manuell eingefügt bzw. importiert.

Da in dieser Dokumentation auf eine vorbereitete Artikeldatenbank zugegriffen werden soll, werden wir jetzt näher auf das Importieren von Artikeln eingehen.

Die Artikeldatenbank, mit der wir arbeiten wollen, müssen Sie zuvor aus dem Internet downloaden. Die Artikeldatenbank ist zum einen auf der Webseite des Verlags unter www.bildungsverlag1.de im Buchplus dieses Buchs (44491) wie auch auf der Seite www.manemann.net unter "Download" abgelegt.

Die Datei nach dem Download bitte entpacken.

#### **Import der Artikeldatenbank**

 $\rightarrow$  Um das Menü der Artikelverwaltung zu öffnen, wählen wir: <Dienstprogramme> <Artikel> <Verwaltung...>

Im erscheinenden Dialog "Artikelverwaltung" hat man die Möglichkeit, in der Baumhierarchie einen bestehenden Artikel der Datenbank auszuwählen und diesen zu verwenden oder sich auch nur Informationen dazu anzeigen zu lassen.

 $\rightarrow$  Wir wollen allerdings zuerst neue Artikel importieren und klicken dazu auf <Extras>.

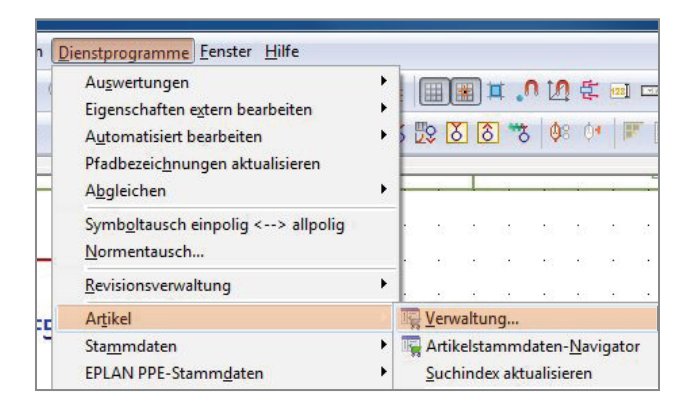

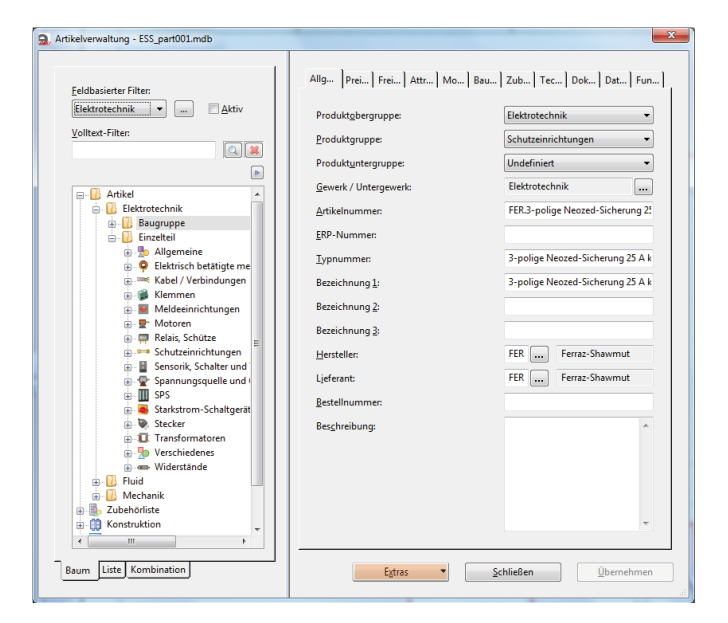

Um im Schaltplan festzulegen, welche Leitungen verwendet werden sollen, bietet EPLAN die Option, Kabeldefinitionen einzufügen.

In der Kabeldefinition kann z. B. festgelegt werden, welcher Querschnitt verwendet werden soll, wie viele Adern die Leitung haben und wie lang sie sein soll oder für welche Spannung sie ausgelegt werden muss.

Über die dann generierte Stückliste können direkt die passenden Leitungen für die Anlage bestellt werden.

- $\rightarrow$  Zum Anlegen einer Kabeldefinition klicken wir in der Menüleiste auf: <Einfügen> <Kabeldefinition>.
- $\rightarrow$  Am Beispiel der Leitung zum Motor wählen wir folgende Vorgehensweise: Wir klicken zuerst links neben die Leitung, ziehen den Mauszeiger auf die andere Seite und klicken erneut.

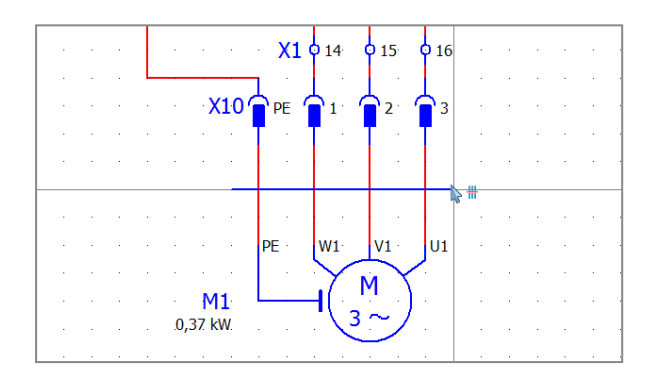

- $\rightarrow$  Als BMK geben wir im Feld "Sichtbares BMK" "W1" ein.
- $\rightarrow$  Um den richtigen Typ auszuwählen, klicken wir im Feld "Typ" auf  $\leq$ ...>.

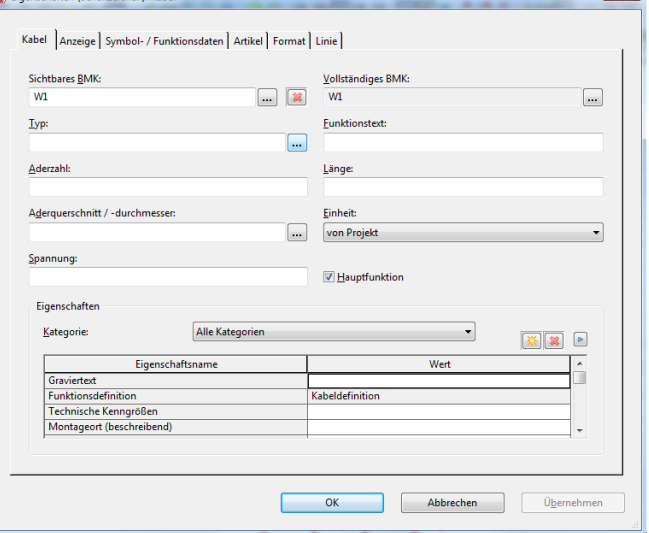

### 8 Einen Schaltschrank erstellen

Ist der Schaltplan fertiggestellt, kann der Schaltschrank erstellt werden. Auf den Schaltschrankseiten können wir z. B. bestimmen, wo welche Betriebsmittel auf der Montageplatte platziert werden oder wie die Leuchtmelder auf der Schaltschranktür angeordnet und beschriftet werden sollen.

Auf den folgenden Seiten wird der Aufbau der Montageplatte bearbeitet.

- $\rightarrow$  Zunächst legen wir eine neue Seite an, indem wir mit der rechten Maustaste das Kontextmenü im Seitennavigator öffnen, und dort auf "Neu..." klicken.
- $\rightarrow$  Im Feld "Seitentyp" wird " Schaltschrankaufbau" ausgewählt.
- $\rightarrow$  Die "Seitenbeschreibung" soll "Montageplatte" lauten.
- $\rightarrow$  Der Maßstab sollte in der Eigenschaftentabelle auf den Wert "1,5" geändert werden.
- → Mit Klick auf <OK> bestätigen wir die Werte und schließen den Dialog.
- $\rightarrow$  Um eine Liste aller im Schaltplan verwendeten Bauteile zu erhalten, klicken wir auf:
	- <Projektdaten>
	- <Geräte/Artikel>
	- <2D- Schaltschrankaufbau- Navigator>

Der 2D-Schaltschrankaufbau-Navigator wird anschließend angezeigt.

 $\rightarrow$  Um die Montageplatte gleich in den richtigen Abmessungen und Bestelldaten einzufügen, wählen wir: <Einfügen> <Gerät>

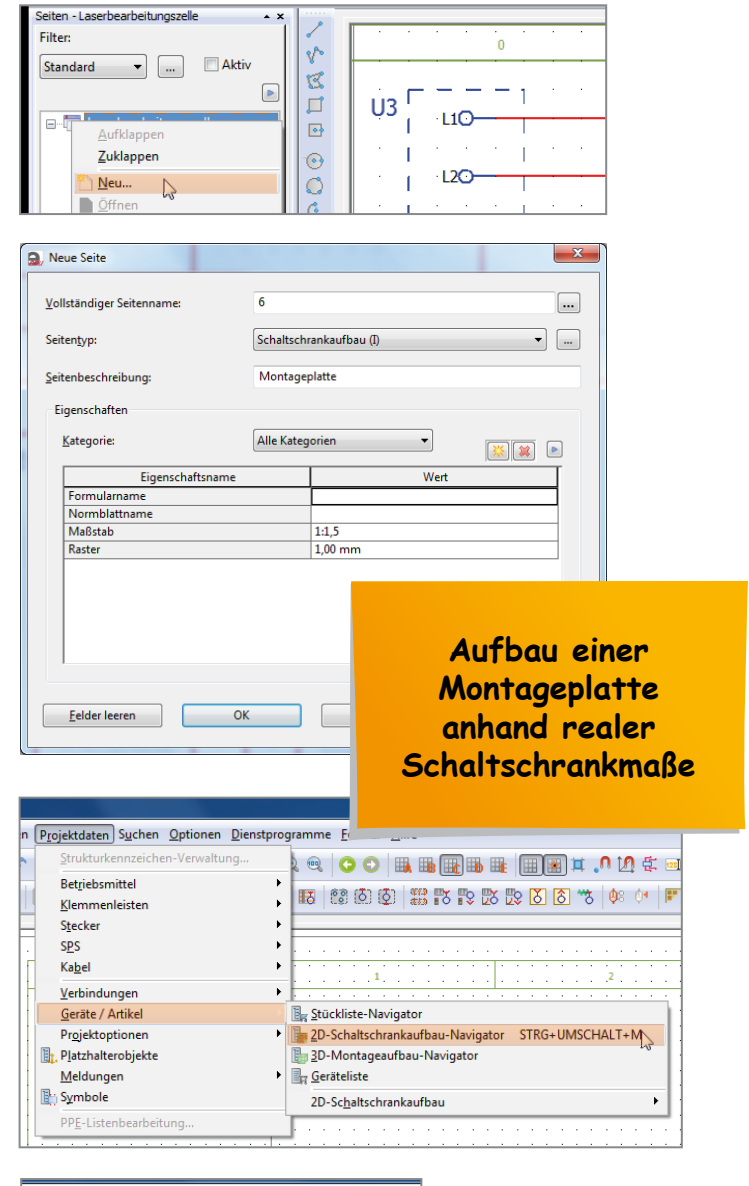

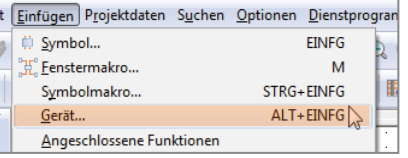

Eine weitere Möglichkeit der Automatisierung einer Anlage ist die Nutzung einer SPS. Dies ist für die Laserbearbeitungszelle nicht erforderlich, soll aber an dieser Stelle durchgeführt werden, damit wir lernen, wie eine SPS im Schaltplan projektiert wird.

Es wird Ihnen nun gezeigt, wie Sie den dafür notwendigen Schaltplan erstellen. Wir beginnen mit den Eingängen der SPS. Die eingesetzte SPS soll acht Eingänge haben.

### 9.1 SPS-Eingänge erstellen

- $\rightarrow$  Wir fügen zuerst eine neue Seite ein. Dafür klicken wir im Seitennavigator mit der rechten Maustaste auf Laserbearbeitungszelle und im Kontextmenü auf <Neu...>.
- $\rightarrow$  Im darauffolgenden Dialogfeld tragen wir im Feld "Vollständiger Seitenname" eine "7" und im Feld "Seitenbeschreibung" "SPS-Eingänge" ein.

- $\rightarrow$  Wir haben nun ein leeres Blatt vor uns und werden nun beginnen, einen SPS-Kasten anzulegen. Dafür klicken wir auf:
	- <Einfügen>
	- <Kasten/Anschluss/Montageplatte> < SPS-Kasten>
- Tipp: Ein SPS-Kasten beinhaltet die zu ei-▶▶ ner SPS-Baugruppe gehörigen Anschlüsse. Durch den SPS-Kasten bekommen z. B. die einzelnen Eingänge eine eindeutige Zuordnung zu einer Baugruppe. So kann dem SPS-Kasten einer SPS-Eingangskarte die Betriebsmittelkennzeichnung A2 gegeben werden, dem dann alle Eingänge im SPS-Kasten zugeordnet sind.

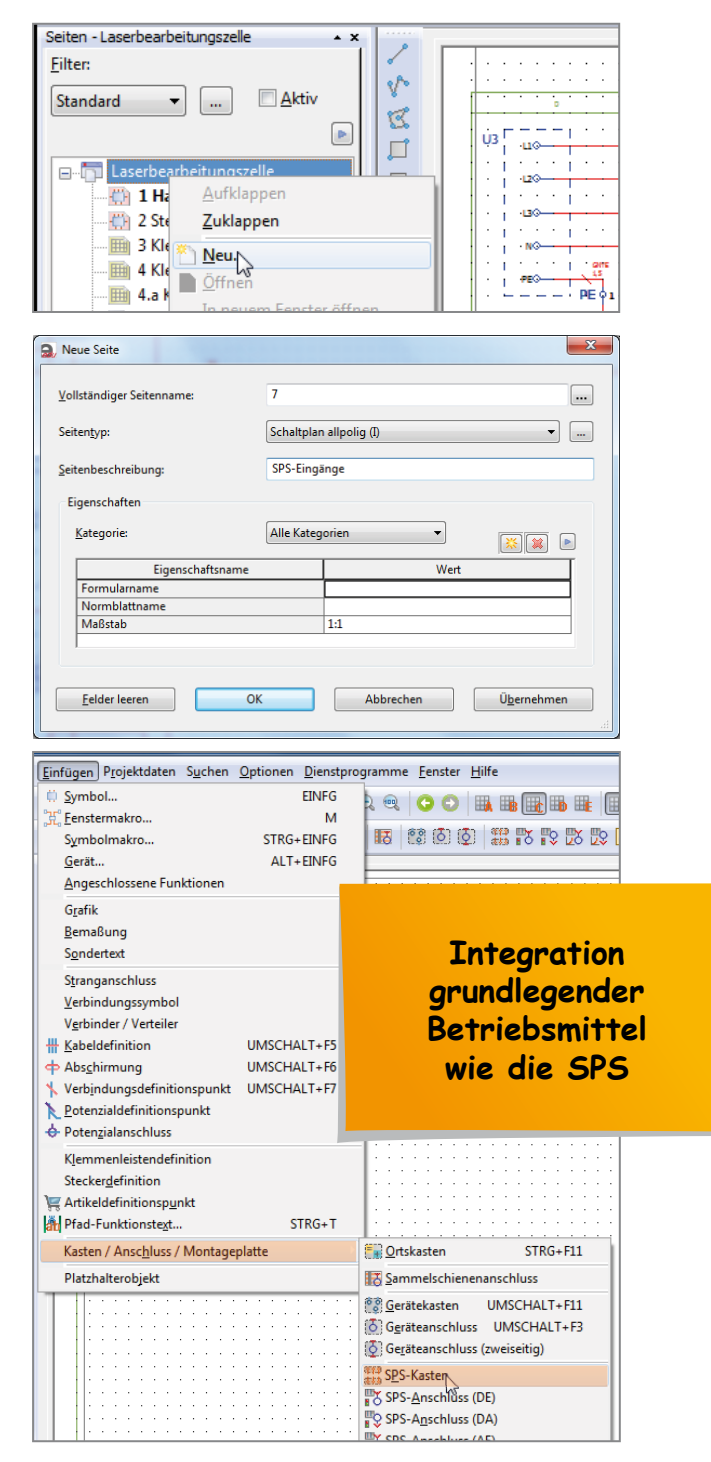

### 10 Pneumatikplan erstellen

Da es in unserer Arbeit mit EPLAN sicherlich auch erforderlich wird, einen Pneumatikplan zu erstellen, zeigen wir in diesem Kapitel die Vorgehensweise. Im folgenden Beispiel wird ein doppelt-wirkender Zylinder über ein 5/2-Wegeventil angesteuert.

Dieses Kapitel hat keinen direkten Bezug zu der Laserbearbeitungszelle.

- $\rightarrow$  Dazu müssen wir ein neues Blatt in unserem Projekt anlegen. Mit Klick der rechten Maustaste in den Seitennavigator öffnet sich das Kontextmenü. Hier wählen wir dann <Neu...>.
- $\rightarrow$  Im Dialog "Neue Seite" tragen wir im Feld "Vollständiger Seitenname" den Wert "9" ein, als Seitentyp wählen wir "Schaltplan Fluid (I)" und die Seitenbeschreibung lautet in unserem Fall "Zylinderansteuerung".
- → Mit Klick auf <OK> bestätigen wir die Werte und schließen den Dialog.
- $\rightarrow$  Um pneumatische Bauteile einfügen zu können, müssen wir eine neue Symbolbibliothek laden. Dazu klicken wir auf
	- <Einfügen> <Symbol>

und machen einen Rechtsklick in die linke Liste. Mit Klick der rechten Maustaste auf <IEC\_symbol> im Seitennavigator öffnet sich das Kontextmenü.

 $\rightarrow$  Hier klicken wir auf <Einstellungen>.

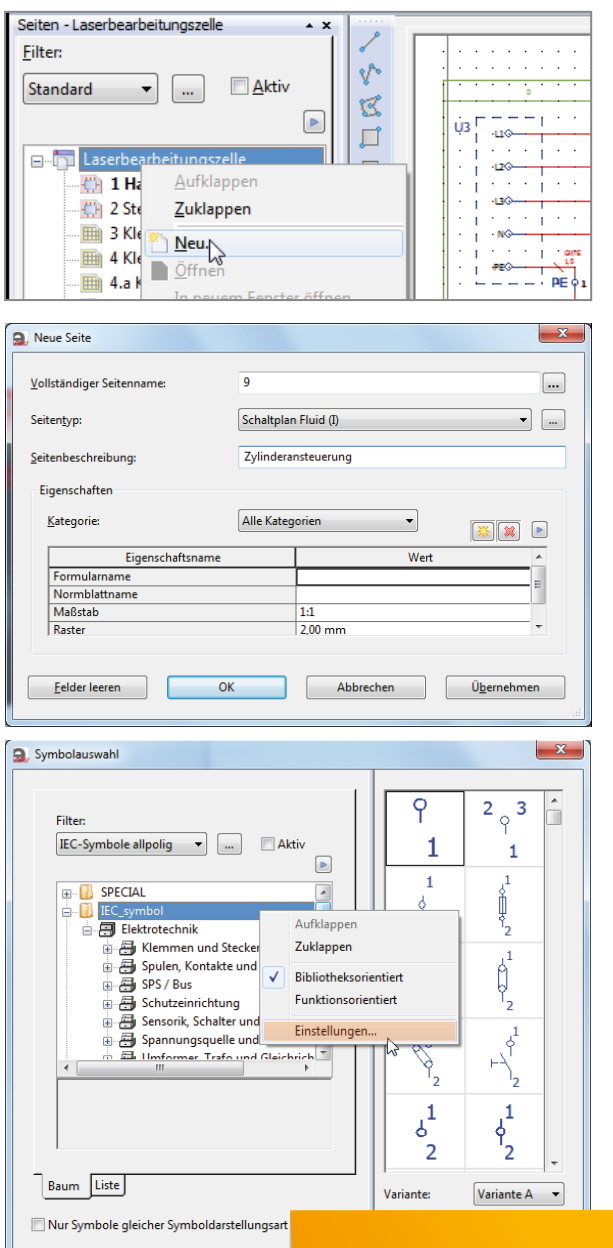

**Separates Kapitel zur Erstellung eines Pneumatikplans**

## 11 Deckblatt und Inhaltsverzeichnis erstellen

Zu einer umfassenden Anlagendokumentation gehören verschiedenste Schaltplanseiten wie:

- Deckblatt und Inhaltsverzeichnis
- Haupt- und Steuerstromkreis
- Klemmenplan
- Schaltschrankaufbau
- Artikelstückliste usw.

Den größten Teil dieser Seiten haben wir bereits erstellt. Es fehlt uns jedoch noch das Deckblatt und das Inhaltsverzeichnis.

Das Deckblatt kann uns einen Überblick über wesentliche Informationen zu einer Anlage geben wie Hersteller der Maschine, Erstellungsdatum, Ersteller der Dokumentation ...

In diesem Kapitel wird gezeigt, wie man ein Deckblatt und ein Inhaltsverzeichnis für das komplette Projekt erstellt.

- $\rightarrow$  Um das Deckblatt und Inhaltsverzeichnis am Anfang des Projektes erstellen zu können, müssen zuerst die Seitenzahlen verschoben werden. Mit Klick der rechten Maustaste auf unseren Baum im Seitennavigator öffnet sich das Kontextmenü.
- $\rightarrow$  Hier wählen wir <Nummerieren...>.
- $\rightarrow$  Im Dialog "Seiten nummerieren" tragen wir im Feld "Startnummer" den Wert "3" ein. Mit Klick auf <OK> bestätigen wir den Wert und schließen den Dialog. Das folgende Fenster wird ebenfalls mit Klick auf <OK> bestätigt.

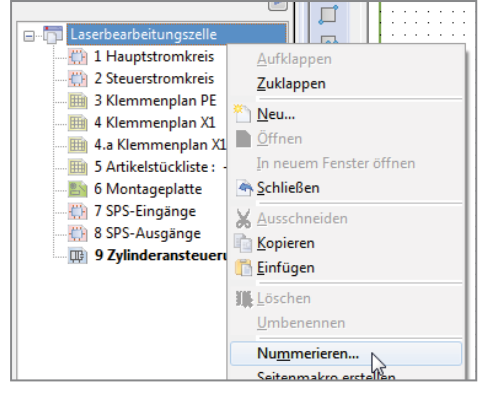

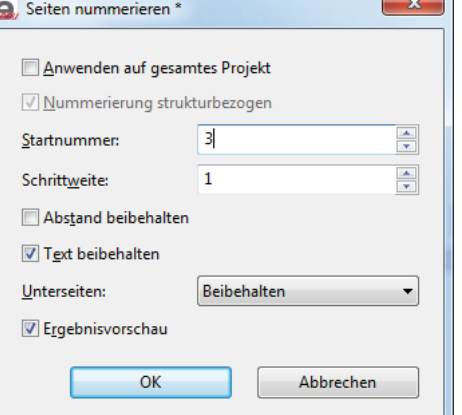

#### **Titel-/Deckblatt erzeugen**

- $\rightarrow$  Um ein Titel-/Deckblatt zu erstellen, klicken wir auf: <Dienstprogramme> < Auswertungen>
	- <Erzeugen...>

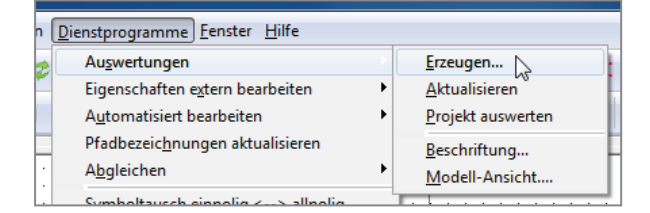

# Anhang Schaltplan

Auf den folgenden Seiten ist der fertige Schaltplan zur Orientierung abgebildet. Der von Ihnen erstellte Schaltplan kann hiervon abweichen, da es z. T. unterschiedliche Realisierungsmöglichkeiten gibt.

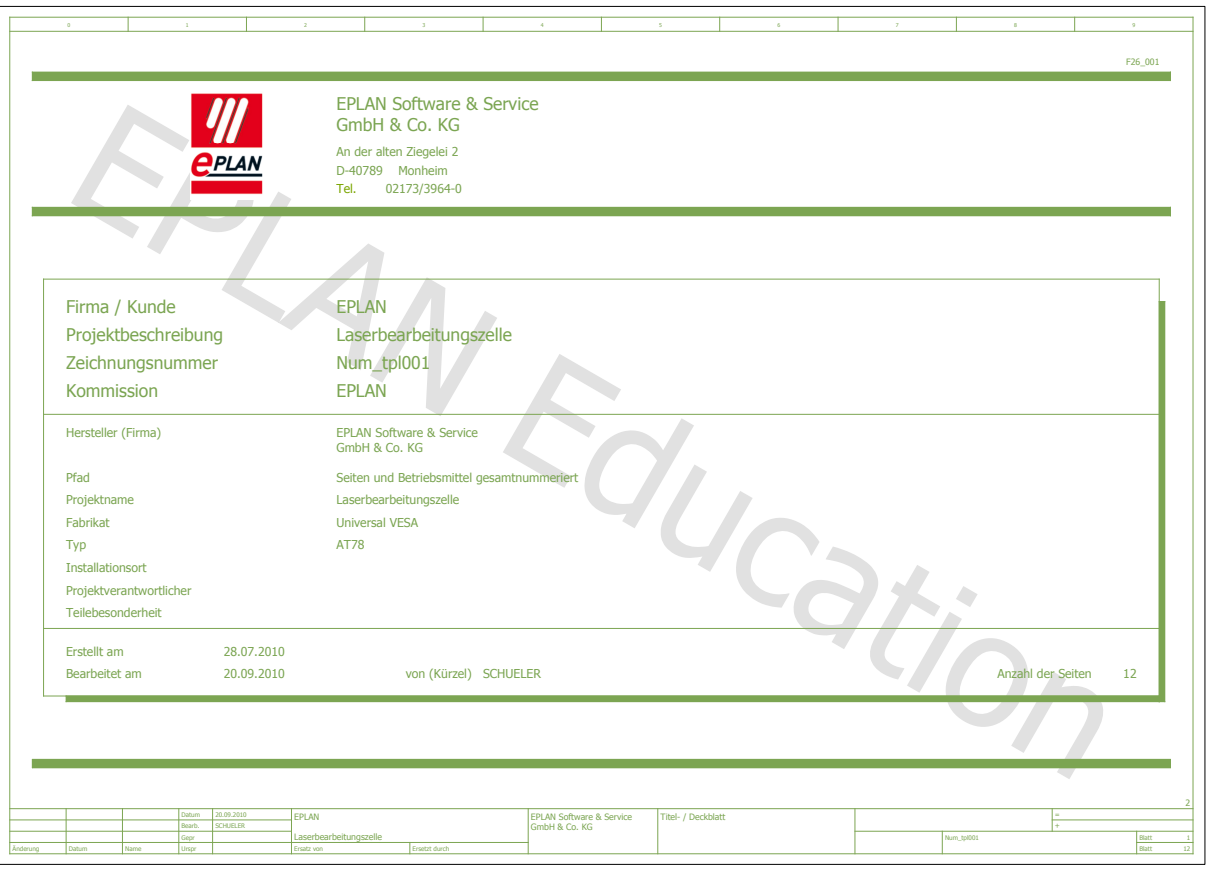

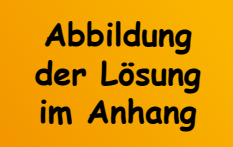

## **Stichwortverzeichnis**

#### **Symbole**

¶-Symbol 21

#### **A**

Abbruchstelle 26, 27, 29, 30, 31, 32, 94, 95 Abmessungen 85 Anschlussbezeichnung 13, 21, 97 Ansicht 7 Arbeitsbereich 7 Artikeldatenbank 64 Artikelstückliste 78 Artikelverwaltung 69 Auswertung 111

### **B**

Baum 14 Bemaßung 90 Betriebsmittelkennzeichnung 12 BMK 12

### **D**

Datensätze 65 Deckblatt 111, 112 Drehstrommotor 24 Drosselventil 109 Durchgangsklemme 56 Durchmesser 82

### **E**

Einzeladern 80 Endschalter 41

#### **F**

Fehlerstromschutzschalter 14 Filter 104 Funktionsdefinition 71 Funktionsschablone 70

#### **G**

Gehäuse 85 Geräteanschluss 12 Geräteauswahl 67 Gerätekasten 11, 12 Grafische Vorschau 7

#### **H**

Hauptschalter 18 Hauptstromkreis 10, 59 Hersteller 70 Hilfskontakt 34

#### **I**

Inhaltsverzeichnis 111, 113

#### **K**

Kabel 80, 81 Kabeldefinition 80 Kabelkanal 86, 87, 90 Kenngrößen 70 Klemme 56 Klemmenplan 60 Klemmleiste 53 Klemmleistennavigator 54 Kolben 110 Kolbenstange 110 Kontaktspiegel 38 Kontrollleuchte 48 Kurzname 45

#### **L**

Lampe 48 Leitungstyp 81 Leuchtmelder 49 Listenansicht 14

#### **M**

Maßstab 84 Meldeleuchte 48 Menüumfang 6 Minuspotenzial 39 Montagedaten 88 Montageplatte 85 Motorschutzschalter 19, 20, 22, 34, 35, 68, 69

### **N**

Navigator 84 Neutralleiter 26 NOT-AUS-Schalter 36 Nummerierungsmuster 57

### **P**

PE-Klemme 57 PE-Klemmleiste 58 Pneumatikplan 102 Projektbeschreibung 9 Projekteigenschaften 9 Projektsicherung 114

#### **Q**

Querschnitt 82

#### **S**

Schalldämpfer 108 Schaltfläche 7 Schaltkasten 11 Schaltnetzteil 33 Schaltschrank 84 Schaltschrankaufbau 84 Schaltschrankaufbau-Navigator 84 Schaltzeichen 10 Schmelzsicherung 16, 32 Schützspiegel 42 Seitenbeschreibung 10 Seitenname 10 Seitennavigator 7 Seitentyp 10 Selbsthaltung 38, 40 Sicherung 114 Sicherungsverzeichnis 114 Spannungsversorgung 100 SPS-Ausgang 97 SPS-Eingang 94 SPS-Kartenversorgung 100 SPS-Kasten 92 SPS-Schaltplan 92 Stecker 62 Steuerstromkreis 29 STOPP-Taster 37 Stromversorgung 32 Symbolleiste 7 Symbolname 45

#### **T**

Taster 40 T-Stück 22

#### **V**

Verbindungsdefinition 83 Verbindungssymbole 26 Vorlage 8 Vorsteuerung 107

#### **W**

Wartungseinheit 103 Wechsler 44 Wegeventil 106 Winkel 15

#### **Z**

Zeitrelais 44 Zylinder 110

> **Wichtige Themen**  schnell finden und **nachschlagen**

### Weblinks und CAx-Daten

Zur Arbeit mit diesem Projektheft und der Software EPLAN Education sind einige Internetseiten notwendig und hilfreich. Diese werden im Folgenden aufgelistet.

- $\rightarrow$  Download der Software EPLAN Education: http://www.eplan.de > Produkte > EPLAN Education
- $\rightarrow$  Download der im Projekt verwendeten Artikeldatenbank von der Seite des Bildungsverlag EINS: http://www.bildungsverlag1.de > Buchplus zur Bestellnummer 44491
- $\rightarrow$  Download der im Projekt verwendeten Artikeldatenbank von der Internetseite der Autoren: http://www.manemann.net > Download

#### **CAD/CAE-Daten (CAx-Daten)**

Wenn man Daten von Betriebsmitteln in EPLAN importieren möchte, bieten sich mehrere Wege an. Viele Hersteller haben sogenannte EPLAN-Makros zu ihren Produkten erstellt. Ein Makro kann die grafische Darstellung eines Produktes in 2-D/3-D enthalten, den Geräteschaltplan mit Anschlüssen oder z. B. die Artikeleigenschaften wie Anzahl Kontakte, Abmaße, Bemessungsspannung etc. In den Online-Katalogen der Hersteller findet man diese Makros häufig direkt dem Produkt als Download zugeordnet. EPLAN bietet Firmen und Bildungseinrichtungen mit einem Software-Service-Vertrag zusätzlich das EPLAN-Data-Portal, über das in EPLAN die Projektdaten vieler Produkte direkt per Drag & Drop importiert werden können.

Exemplarisch werden nachfolgend die Weblinks einiger Firmen zu CAx-Daten gelistet.

- → CAD-Daten der Firma Eaton (Moeller): http://www.moeller.net/de/support/cad\_daten/eplan\_daten.jsp
- → CAD-Daten der Firma Festo: http://www.festo.com/cms/de\_de/Support.htm
- → CAD-Daten der Firma Phoenix Contact: http://select.phoenixcontact.com/phoenix/dwl/dwlfr1.jsp?lang=de > Allgemeine Downloads
- $\rightarrow$  CAD-Daten der Firma Rittal: http://www.rittal.de/services\_support/engineering/daten\_konstruktion/eplan\_makros.html
- $\rightarrow$  CAx-Daten der Firma Siemens:

http://www.siemens.de/cax z. B. für SPS-Steuerungen, Niederspannungsschaltprodukte ... http://www.siemens.de/sitop-cax für SITOP (Stromversorgungen) http://www.automation.siemens.com/bilddb Bilddaten von Produkten in verschiedensten Formaten http://www.siemens.de/cad-creator CAD CREATOR für 2D/3D CAD-Maßzeichnungen für Motoren, Antriebe und CNC-Steuerungen z. B. für den Servoantrieb SINAMICS S120 Über die Beitrags-IDs bekommen Sie unter http://support.automation.siemens.com die CAx-Daten:

- ID: 12258914 für HMI-Hardware wie z. B. das Panel TP177B Color
- ID: 24322951 für Antriebe SINAMICS G110, G120 und MICROMASTER 4X0
- ID: 46141407 für Servoantrieb SINAMICS S120

Darüber hinaus gibt es zwei DVDs, welche über die Siemens Vertriebspartner zu beziehen sind. Sie finden diese unter: http://www.automation.siemens.com/partner oder https://www.siemens.de/sce/promotoren

- CAx für Industrielle Schalttechnik und Niederspannungsschaltprodukte: IC 01 2010 Bestellnummer: E86060-D1001-A101-A1 als Werbemittel über click4business-supplies
- CAx für Steuerungen und weitere Automatisierungsprodukte SIMATIC (EDITION 2008)
- Bestellnummer (MLFB): 6ES7991-0CD01-0YX0